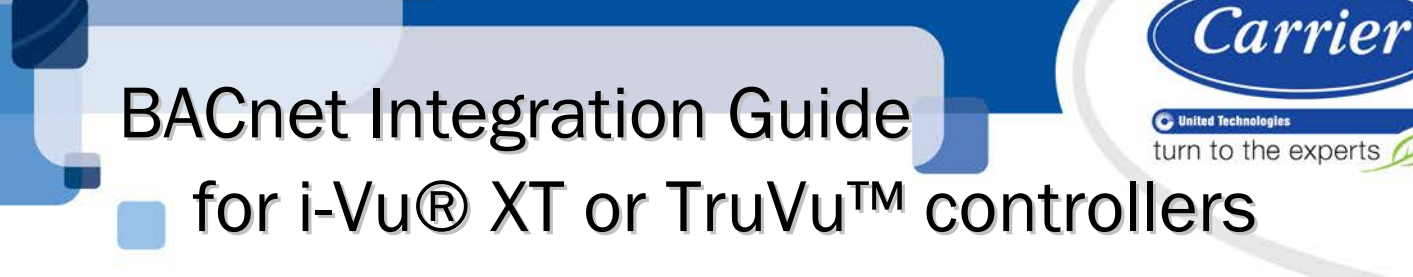

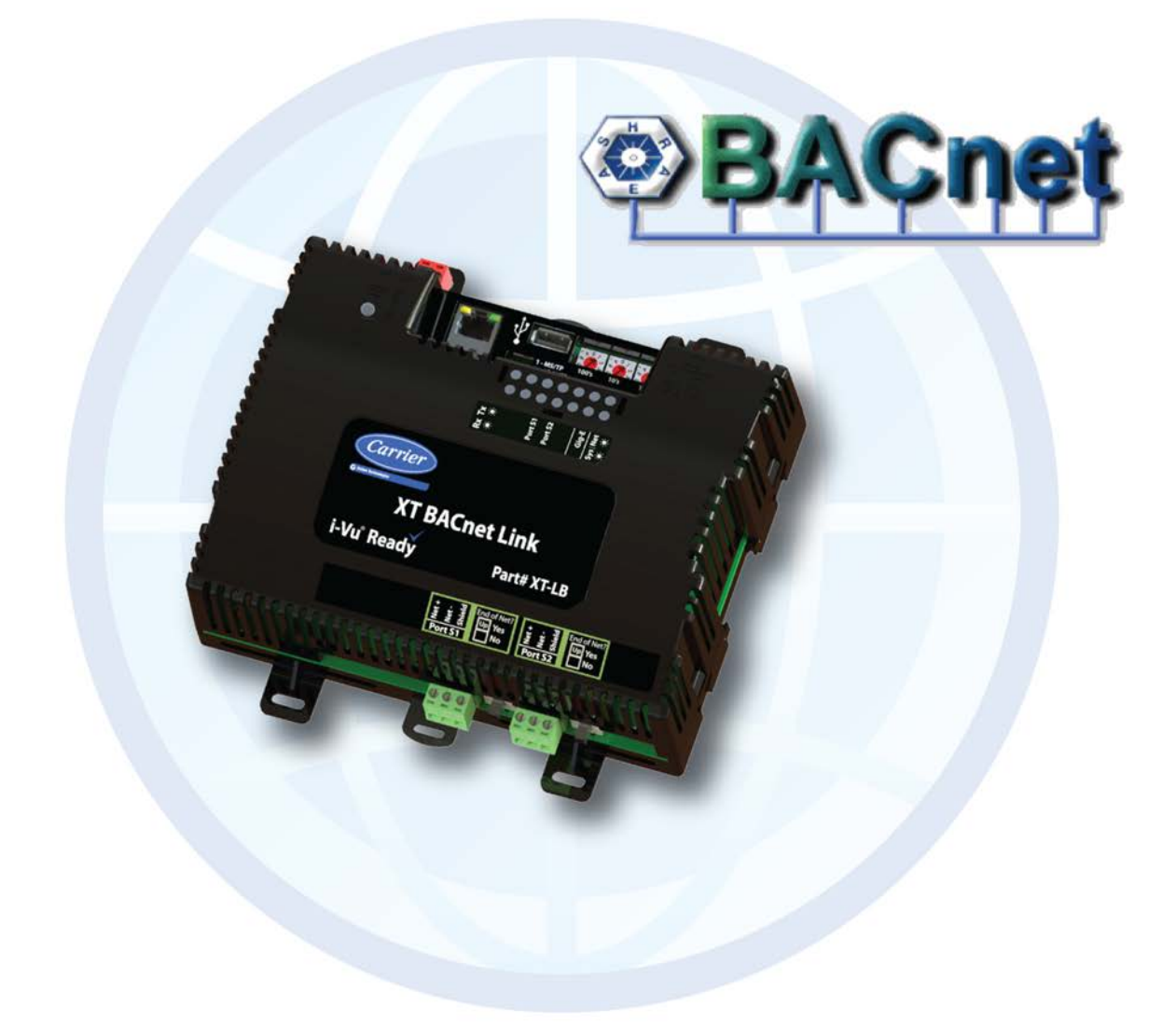

 CARRIER CORPORATION ©2019 A member of the United Technologies Corporation family · Stock symbol UTX · Catalog No. 11-808-705-01 · 4/12/2019

Verify that you have the most current version of this document from www.hvacpartners.com or your local Carrier office.

Important changes are listed in **Document revision history** at the end of this document.

CARRIER CORPORATION ©2019. All rights reserved throughout the world. i-Vu is a registered trademark of Carrier Corporation. All other trademarks are the property of their respective owners.

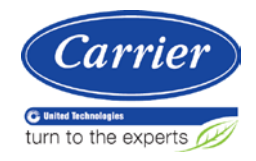

# **Contents**

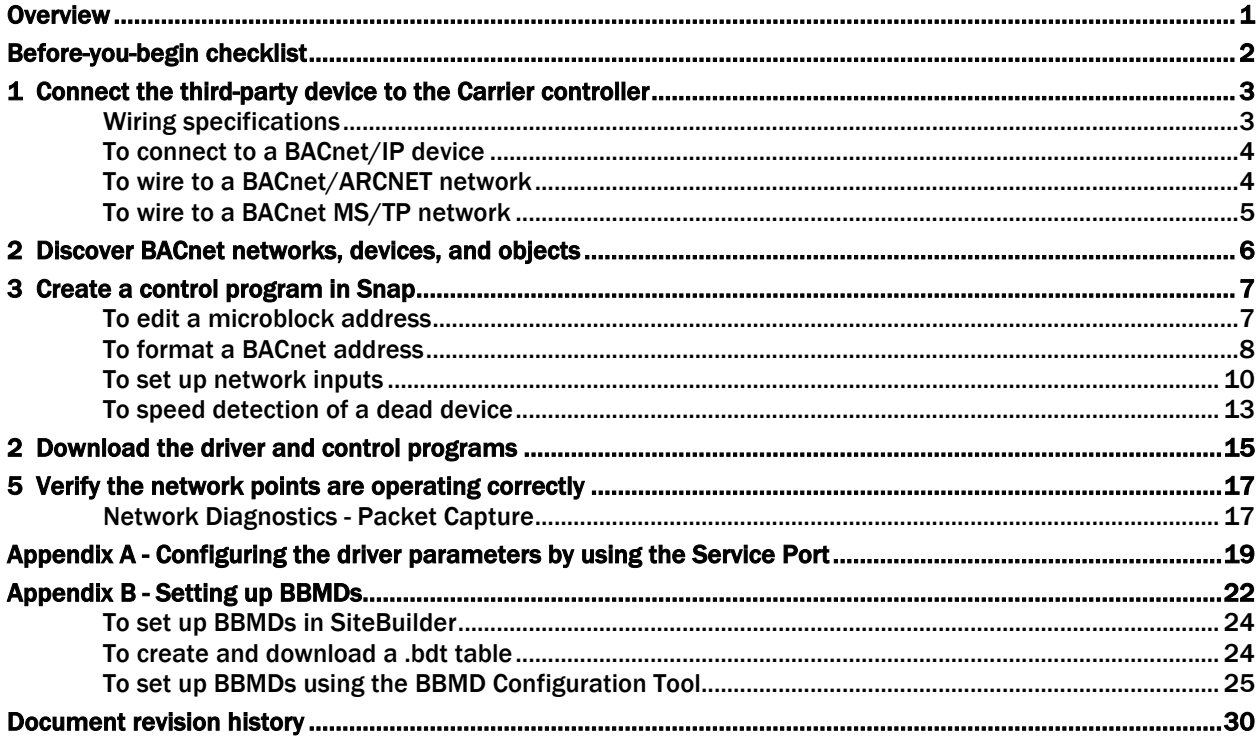

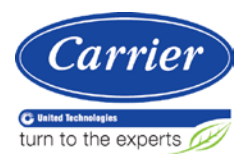

## <span id="page-3-0"></span>**Overview**

You can use the Carrier i-Vu® XT or TruVu™ controller to integrate BACnet device(s) with your i-Vu® or Field Assistant system. . The Carrier controller serves as a master device.

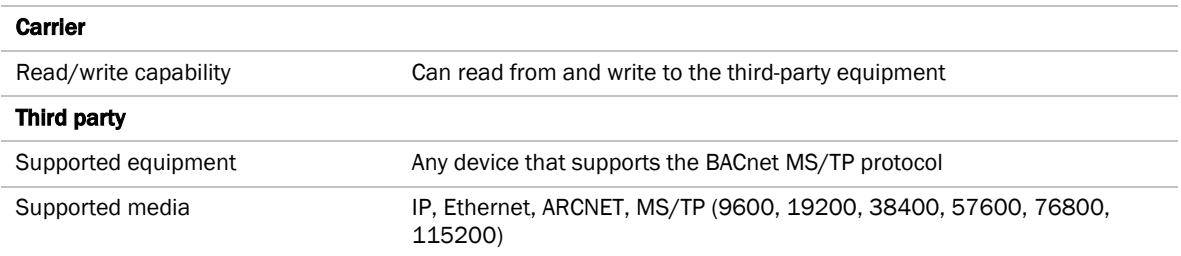

## <span id="page-4-0"></span>Before-you-begin checklist

You need the following items, information, and skills for the integration process:

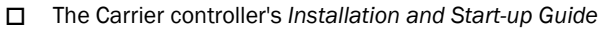

- $\Box$  The third party device's:
	- BACnet network number and MAC address or the Device instance
	- Points list, including BACnet Object ID's (object type plus object instance)

 $\square$  The baud rate of the third-party device, if running MS/TP

 $\Box$  Verification that all communication settings have been set on the third party device

- Experience creating control programs in Snap
- Experience installing, wiring, setting up, and downloading custom control programs to the i-Vu® XT or TruVu™ controller
- The latest version of *Wireshark* (*[http://www.wireshark.org](http://www.wireshark.org/)*) downloaded and installed. Use this network analysis tool for troubleshooting.

## <span id="page-5-0"></span>1 Connect the third-party device to the Carrier controller

The i-Vu® XT or TruVu™ controller can reference a third-party BACnet point on any network type if a BACnet route to the point exists.

You can wire a third-party BACnet device to the i-Vu® XT or TruVu™ controller's Gig-E port, Port S1, or Port S2.

NOTE Communication may be affected by the network bandwidth as well as the frequency and number of points communicating.

Scenario 1:

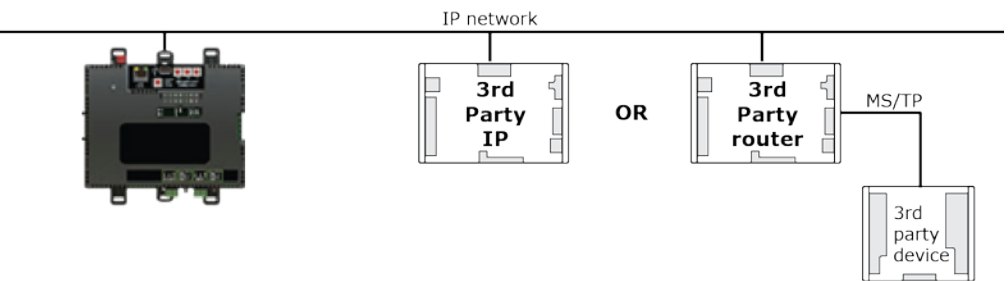

Scenario 2:

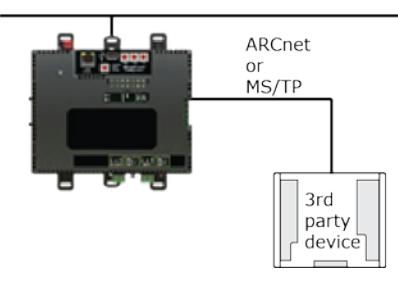

## <span id="page-5-1"></span>Wiring specifications

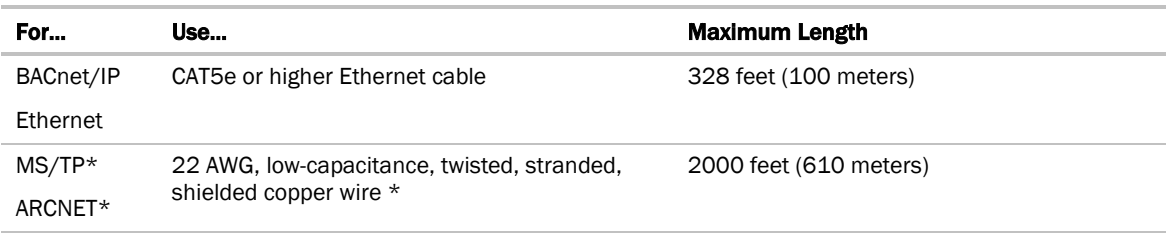

\* For details see the *Open Controller Network Wiring Guide*.

**WARNING** Do not apply line voltage (mains voltage) to the controller's ports and terminals.

## <span id="page-6-0"></span>To connect to a BACnet/IP device

To integrate a third-party BACnet/IP device, or any device it routes to, as shown in Scenario 1:

- Make sure an IP route to the point exists.
- Connect an Ethernet cable to the i-Vu® XT or TruVu™ controller's Gig-E Ethernet port.
- Set Port S1's rotary switch to 0 if the port is not being used for any network.

NOTE You must either have the Carrier IP device on the same IP subnet as the third-party device, or you must have BACnet Broadcast Management Devices (BBMD's) configured to communicate to the IP subnet where the third-party device lives. Do not configure more than one BBMD per subnet as this may cause circular routes. To avoid this problem:

- i-Vu® Pro Let SiteBuilder automatically configure your BBMD tables. (SiteBuilder defines only one controller per IP subnet as a BBMD.)
- Use the BBMD Configuration Tool to make sure that a controller's BBMD table does not contain the IP addresses of other controllers on the same IP subnet. See *Appendix B* (page [22\)](#page-24-0).

## <span id="page-6-1"></span>To wire to a BACnet/ARCNET network

- **1** Turn off the i-Vu® XT or TruVu™ controller's power.
- **2** Check the communications wiring for shorts and grounds.
- **3** Connect the communications wiring to Port S1's screw terminals labeled Net +, Net -, and Shield.
- **NOTE** Use the same polarity throughout the network segment.
- **4** Set the **Port S1 Configuration** rotary switch to 2.
- **5** If the i-Vu® XT or TruVu™ controller is at either end of a network segment, set the port's **End of Net?** switch to Yes..

NOTE The controller's End of Net switch applies network termination and bias. See the *Open Controller Network Wiring Guide.*

- **6** Turn on the controller's power.
- **7** To verify communication with the network, get a Module Status report in the i-Vu® or Field Assistant interface for a controller on the ARCNET network.

NOTE This step requires that you have discovered and uploaded the controller in the i-Vu® application.

## <span id="page-7-0"></span>To wire to a BACnet MS/TP network

An MS/TP network can be wired to either Port S1 or Port S2.

- **1** Turn off the i-Vu® XT or TruVu™ controller's power.
- **2** Check the communications wiring for shorts and grounds.
- **3** Connect the communications wiring to the **Port S1** or **Port S2** screw terminals labeled **Net +, Net -,** and Shield.

NOTE Use the same polarity throughout the network segment.

**4** If you are using Port S1, set the Port S1 Configuration rotary switch to 1.

NOTE If Port S1 is not being used for any network, set this rotary switch to 0.

5 If the i-Vu® XT or TruVu<sup>™</sup> controller is at either end of a network segment, set the port's **End of Net?** switch to Yes.

NOTE The controller's End of Net switch applies network termination and bias. See the *Open Controller Network Wiring Guide.*

- **6** Turn on the controller's power.
- **7** To verify communication with the network, get a Module Status report in the i-Vu® or Field Assistant interface for a controller on the MS/TP network.

NOTE This step requires that you have discovered and uploaded the controller in the i-Vu® application.

## <span id="page-8-0"></span>2 Discover BACnet networks, devices, and objects

The i-Vu® or Field Assistant **BACnet Discovery** feature locates all accessible BACnet networks, BACnet devices, and BACnet objects (including devices in your i-Vu® Plus or Pro or Field Assistant system) on a BACnet network.

NOTE BACnet Discovery is not available in the i-Vu® Standard application.

#### To use **BACnet Discovery:**

- **1** Select the **System**  $\overline{\mathbf{H}}$  in the navigation tree and then the **Devices** page > Advanced tab.
- **2** Click the BACnet Discovery Start button to discover BACnet networks for the sites. An item called Discovered Networks appears in the tree.
- **3** To discover BACnet networks, select Discovered Networks, then click Go. A list of all BACnet networks appears in the navigation tree. After all networks are found, close the status dialog box.

TIP Run a commstat manual command to determine which device routes to each network. The BACnet Bind Show Network section of the Commstat window shows the IP address of the router to each network.

- **4** To discover BACnet devices on a network, select a network in the navigation tree, then click Go. After all devices are found, close the status dialog box. Click beside an item to expand the list of devices.
- **5** To discover BACnet objects on a device, select the device on the navigation tree, then click **Go**. After all objects are found, close the status dialog box. A list of all BACnet objects in this device appears on the navigation tree.

 $\ddot{\mathbf{G}}$ **TIP** Make sure you are discovering objects in the correct device. It may take some time to discover objects in devices with more than 100 objects.

- **6** Optional: Do the following to export the BACnet information so that it can be used in the Snap application:
	- a) On the navigation tree, select a discovered network with devices or a single device.
	- b) Click Export.
	- c) Name and save the .discovery file in any folder.

### NOTES

- Some third-party BACnet devices may not be discovered because they do not support the BACnet methods required for auto discovery.
- If the discovery process returns ambiguous information, such as multiple points with similar names, contact the third-party manufacturer's representative for clarification.
- Device configuration or network load can prevent the i-Vu® or Field Assistant interface from showing all BACnet devices. If you do not see a BACnet device that you expect to see, check the system's BBMD configurations. If the configurations are correct, try the discovery process again.
- If a third-party device is not discoverable, you must get the device's address and point list information from the third-party vendor. See To format a BACnet address.
- Troubleshooting BBMD's. See *Appendix B - Setting up BBMDs* (page [22\)](#page-24-0) or the *BBMD Utility User Guide*.

## <span id="page-9-0"></span>3 Create a control program in Snap

Use Network I/O microblocks to read from or write to BACnet objects in a third-party BACnet device.

Use Network I/O microblocks if any of the following is true:

- A Carrier control program must read from or write to third-party BACnet points for automatic control.
- You want to trend values from a third-party device that does not support BACnet trends.
- You want to display third-party values that require unit conversion or other math processing.

TIP Verify the third-party manufacturer's addressing pattern by establishing communication with a few points whose values you can physically manipulate before you spend time addressing the remaining integration points.

### To create a control program for multiple identical third-party devices

If you are integrating to multiple identical third-party devices, the i-Vu® or Field Assistant application can help you address the Network I/O microblocks.

- **1** Replicate the first device's control program for each of the other third-party devices.
- **2** Do one of the following:
	- If Network I/O microblocks were addressed in the Snap application, go to step 3.
	- If the Network I/O microblocks do not have addresses, enter the addresses in the i-Vu® or Field Assistant interface for one instance of the equipment. Do this on the equipment's Properties page > Network Points tab. Then use Global Copy to copy the addresses to all other instances of the equipment.
- **3** Go to the Properties page > Network Points tab for another instance of the equipment.
- **4** Click Search/Replace at the top of the Address column.
- **5** Replace the device identification in the addresses with the identification for the third-party device the control program will communicate with.

### <span id="page-9-1"></span>To edit a microblock address

You can edit a microblock address in the following places:

- In the Snap Property Editor
- In the i-Vu® or Field Assistant interface on the microblock's Properties page > Details tab
- In the i-Vu® or Field Assistant interface on the control program's Properties page > Network Points tab

4

## <span id="page-10-0"></span>To format a BACnet address

The BACnet standard allows multiple formats for creating a valid address in each microblock that you use to read from or write to a third-party BACnet point. Some are shown below.

CAUTION When integrating third-party devices into your system, most communication problems are caused by incorrect data or typing errors in the microblock's Address field.

bacnet://device/object/property@priority

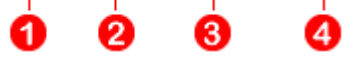

NOTE Numeric values in a BACnet address can be entered using decimal or hexadecimal notation. Type 0x before a hexadecimal value.

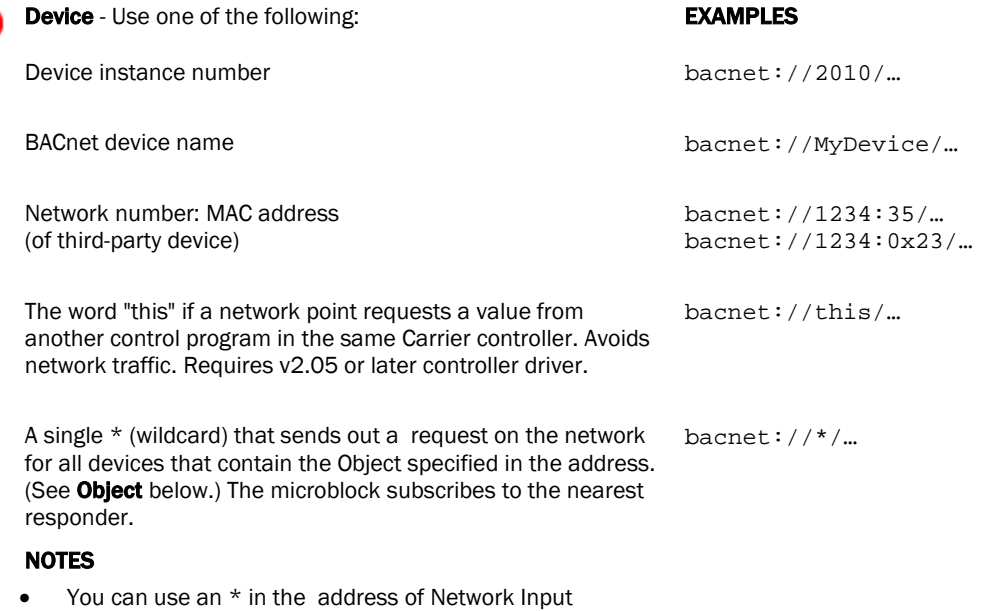

- microblock.
- An address with an \* is restricted to the present\_value property (the default when you do not specify a property).

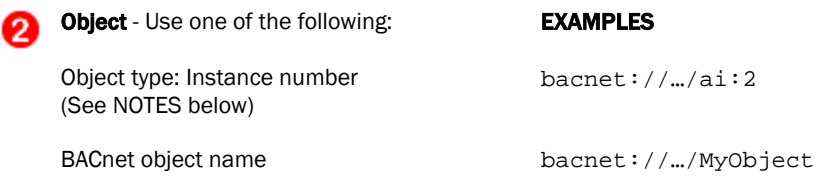

### NOTES

• For object type, you may type the abbreviation (not case sensitive), the full name, or the object type number. Some standard BACnet object type numbers are listed below. See the BACnet standard for a complete list. For proprietary BACnet objects, see the object's manufacturer.

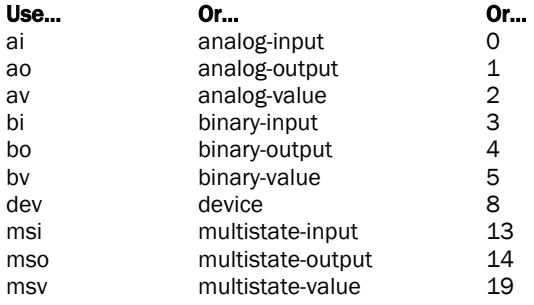

• Every object in a controller has a unique instance number, regardless of its control program.

Property (optional) If you want to read or write a property other EXAMPLES 3 than present\_value, type one of the following:

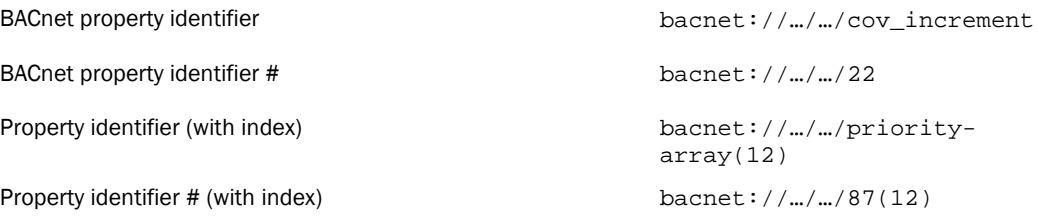

NOTE Some standard BACnet properties are listed below. See the BACnet standard for a complete list. For proprietary BACnet objects, see the object's manufacturer.

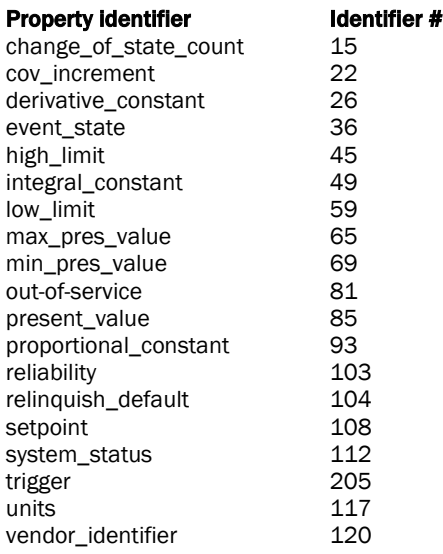

**Priority** (optional) If you want to write at a priority other than 16, type @ followed by a priority number.

EXAMPLE

Number (1–16) bacnet://…/…/…@9

NOTE Priority levels 1 and 2 are reserved for manual and automatic life safety commands. For more information on reserved priority levels see the BACnet standard.

#### Examples of BACnet addresses:

bacnet://MyDevice/ai:2 bacnet://1234:0x23/analog-input:2/priority-array(12)@8 bacnet://2499:0x00E0C90047CA/bi:3 bacnet://2436:192.168.47.36:47806/0:2

### <span id="page-12-0"></span>To set up network inputs

### Polling or BACnet COV

If a network input or totalizer microblock's **Address** field references a BACnet object property, the microblock reads the property's value using one of the following methods.

- Polling-The microblock reads the property at the Refresh Time interval using the BACnet ReadProperty or ReadPropertyMultiple service (see "Method 1: Polling" below).
- BACnet COV (Change of Value) subscription—The microblock subscribes with the target BACnet object. An analog target notifies the microblock if the target's value changes by more than the target's BACnet COV\_Increment. A binary target notifies the microblock when it changes state (see "Method 2: BACnet COV subscriptions" below).

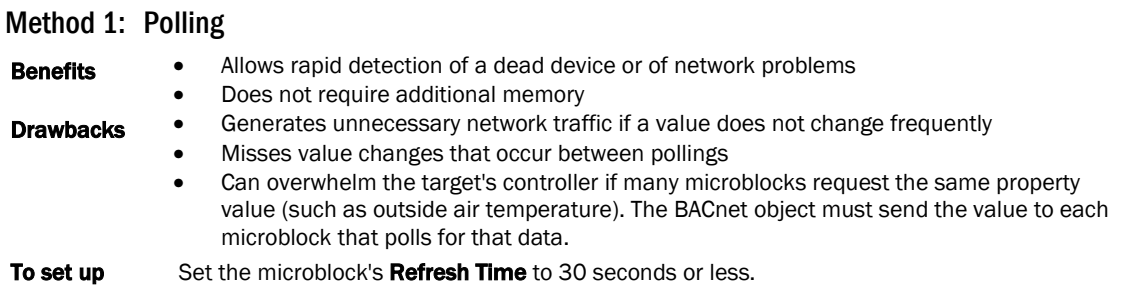

NOTE The microblock will not poll at a Refresh Time interval smaller than 1 second.

#### BACnet ReadProperty and ReadPropertyMultiple services

See the BACnet specification for details on the ReadProperty and ReadPropertyMultiple services.

ReadPropertyMultiple occurs if:

- two or more microblocks in a controller read more than one target in the same remote controller,
- the Refresh Time in two or more microblocks expires at the same time, and
- the remote controller supports the service.

### Method 2: BACnet COV subscriptions

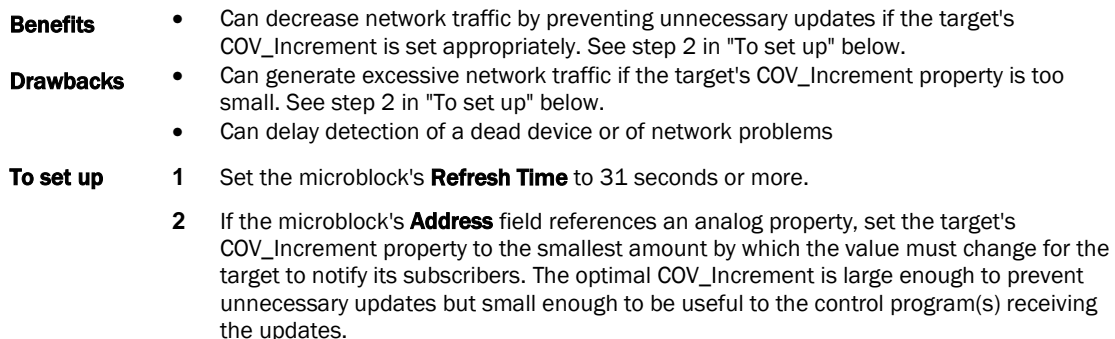

NOTE If COV subscription fails, the microblock reads the value at the Refresh Time interval using the BACnet ReadProperty or ReadPropertyMultiple service. See "Method 1: Polling" above.

### COV subscription details

When an input (network input or totalizer microblock) subscribes with a BACnet target (object property), the input sets a 21-minute subscription Lifetime in the target. The target responds with a COV notification that includes the target's value and time remaining from the original subscription Lifetime (TimeRemaining). The input resubscribes with the target every 10 minutes to keep the target's BACnet subscription service active. i-Vu® or Field Assistant shows the time remaining until the input's next subscription in the Next Refresh field on the input's i-Vu® or Field Assistant **Properties** page.

The target also sends a COV notification that includes the target's value and subscription Lifetime TimeRemaining when the target's value changes by more than the target's COV\_Increment.

If the Carrier target has one subscriber, the target sends COV notifications directly to that subscriber. If the Carrier target has more than one subscriber, it broadcasts its COV notifications to optimize network traffic. A third-party subscriber can participate in this broadcast scheme by subscribing for Unconfirmed COV notifications with a Process ID of 0. Otherwise, the Carrier target maintains and responds to the third-party subscription separately with its own Lifetime timer.

The Carrier input compares the TimeRemaining value in each COV notification broadcast the target sends to its (Next Subscription time + 11) to determine whether another input has subscribed since it did. If another input has subscribed more recently, the input adds 10 minutes to its **Next Refresh** time. This allows the COV Subscription request from the last subscribing input to keep the subscription service active for all subscribers to the same data.

#### EXAMPLE

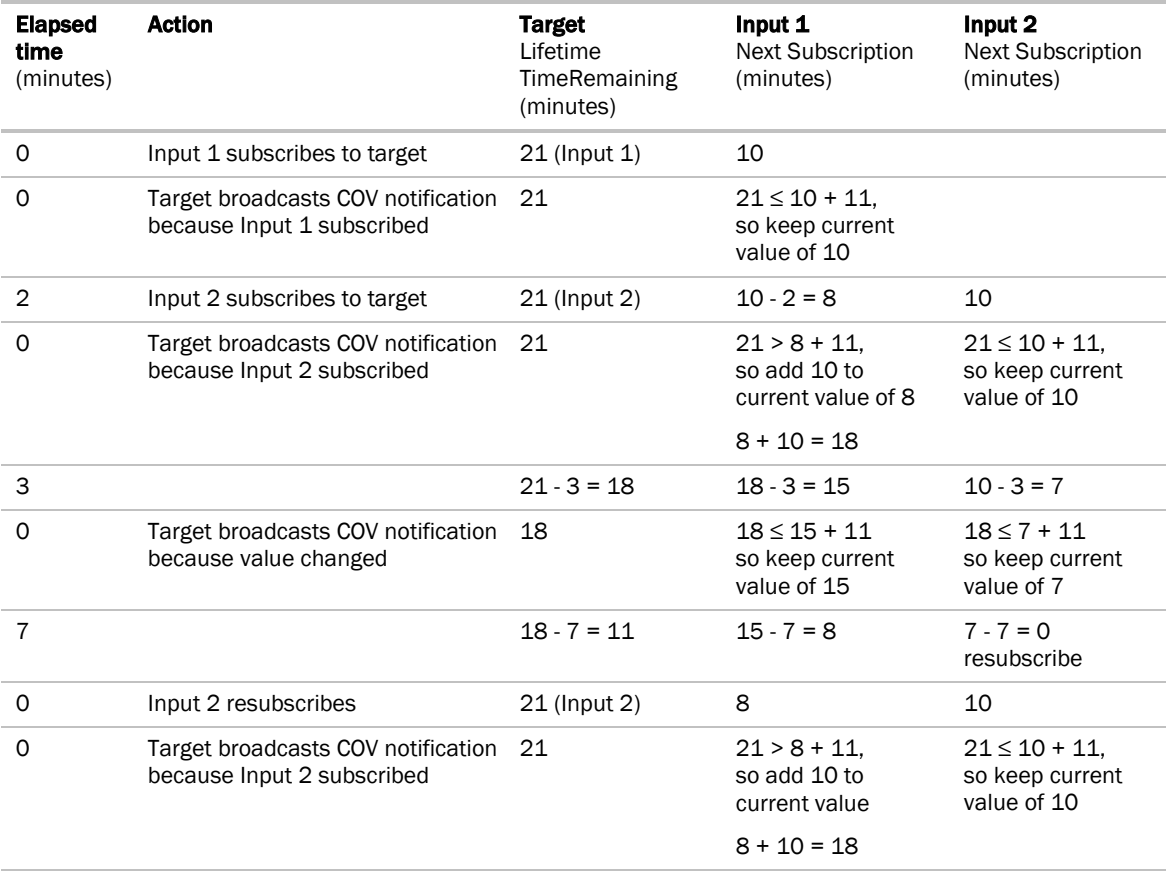

Input 2 keeps the subscription service active at the target with a minimum of network traffic.

NOTE If an input receives COV notification with a target TimeRemaining < 11, which could happen if the last subscribing input loses communication with the target, the input resubscribes immediately.

### COV notification rate

COV notifications from a BACnet object property are controlled by that property's BACnet COV\_Increment. When the absolute value of the difference between the property's Present\_Value and the value sent in the last COV notification is greater than the COV Increment, the object broadcasts a COV notification. For Carrier controllers, the rate of notifications is further limited by two internal processes.

- **1** The control program's execution rate determines how often the check against COV\_Increment is performed.
- **2** The controller's pending COV Notification task has built-in delays to prevent COV notifications from consuming the controller's CPU processing time.

The built-in delays are as follows:

If more than 15 COV notifications are pending delivery, the controller inserts a 50 millisecond delay after each set of 15 notifications. Once the entire list of pending notifications is serviced, the controller inserts another 50 millisecond delay. This results in a maximum COV notification rate of 300 COV notifications per second per Carrier controller.

### <span id="page-15-0"></span>To speed detection of a dead device

If a BACnet object's device loses network communication, a network input reading the object's value does not detect the failure until:

- The network input's next subscription (up to 10 minutes) if using BACnet COV subscription, or
- The Refresh Time expires, if polling

You can use a small Refresh Time to poll more often, but this can generate unnecessary network traffic under normal conditions.

To use the benefits of BACnet COV subscription, but overcome the potential delay in detection of a dead device, send a constantly changing value from the BACnet object's control program to a network input using BACnet COV subscription. If the value stops changing, the network input's control program generates an alarm.

### EXAMPLE

The logic in the BACnet object's control program that sends the value. The BACnet Analog Value microblock has a COV Increment of 0.5.

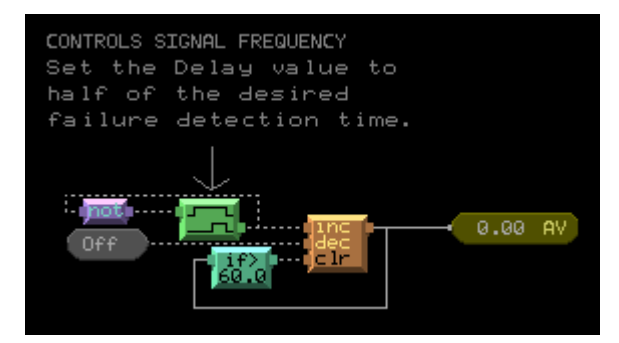

The logic in the network input's control program that receives the changing value. The SIGNAL analog network input's Address field contains the address of the BACnet Analog Value microblock sending the changing signal, and the network input's **Refresh Time** is 31 seconds.

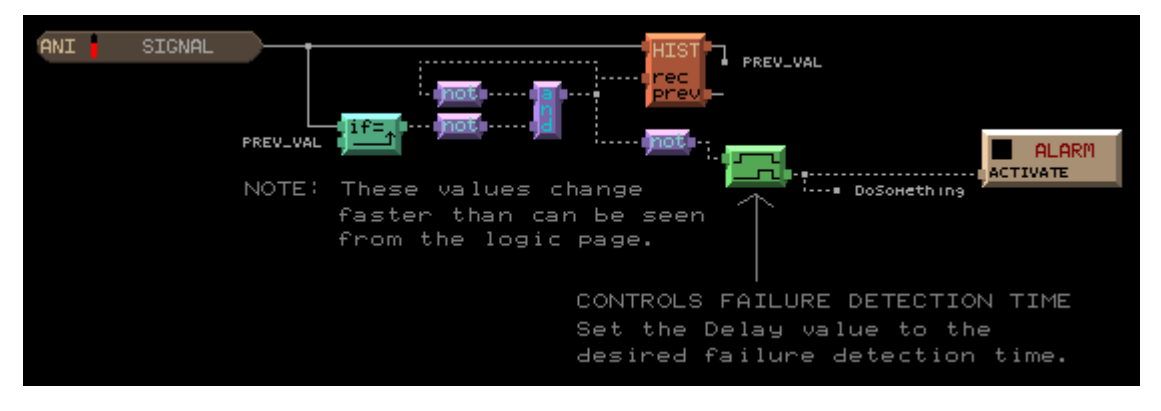

## <span id="page-17-0"></span>2 Download the driver and control programs

If you need an updated drv\_fwex driver or the latest SAL library, go to *Carrier Control Systems Support Sites <http://www.hvacpartners.com/>*, *<https://accounts.ivusystems.com/>* and save it to your computer.

### To change the driver

- **1** On the i-Vu® or Field Assistant navigation tree, right-click the controller that you wish to update and select Driver Properties.
- **2** Go to Driver > Properties > Update tab.
- **3** Do one of the following:

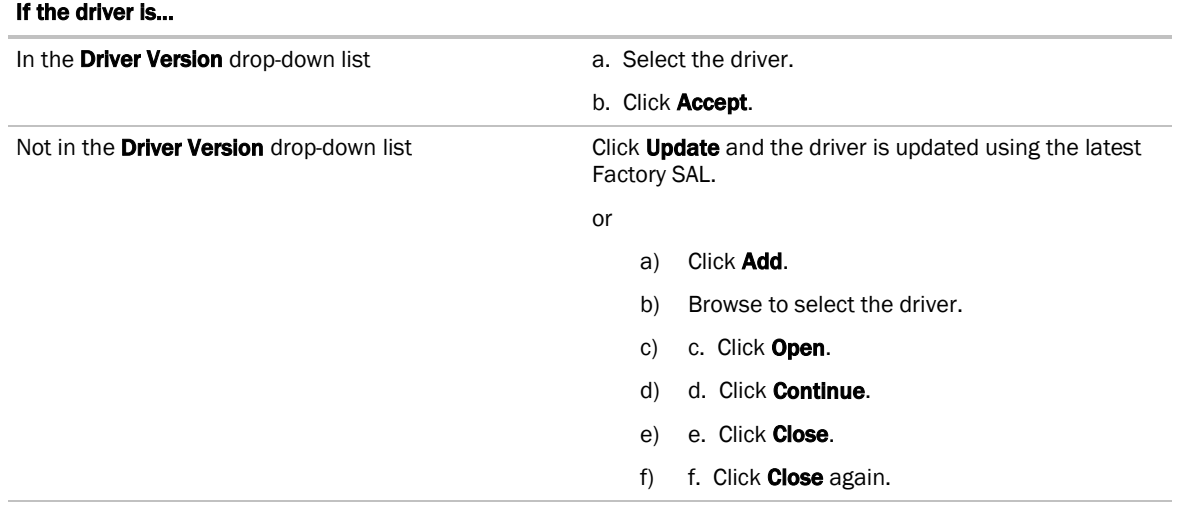

- 4 Click the **Download All Content** button.
- **5** Click OK.
- **6** Click Accept.

To update the SAL library in the i-Vu® application

**1** In the i-Vu® interface, click System Menu  $\sqrt{=}$ , then select System Options > Update.

NOTE Expand Current Libraries (.sal) to see the current SAL libraries and their revision. Compare them to what you downloaded and determine if any of them need updating.

- **2** Click Update Library and browse to the updated .sal file that you have saved on your computer, select the file, and click Open.
- **3** Click Continue.
- **4** When process is complete, the message appears File added successfully.
- **5** Click Close.
- **6** Click Close again.
- **7** Click the **Download All Content** button.
- **8** Click OK.
- **9** Click Accept.

### To add a control program

- **1** Select the router in the navigation tree and go to the **Devices** > Manage tab.
- **2** If you are adding a new control program, click the **Add Control Program** button Add Control Program. A dialog window appears.
- **3** Enter a name for your control program in Display Name and select your controller in the Controller drop-down list.
- **4** Do one of the following:

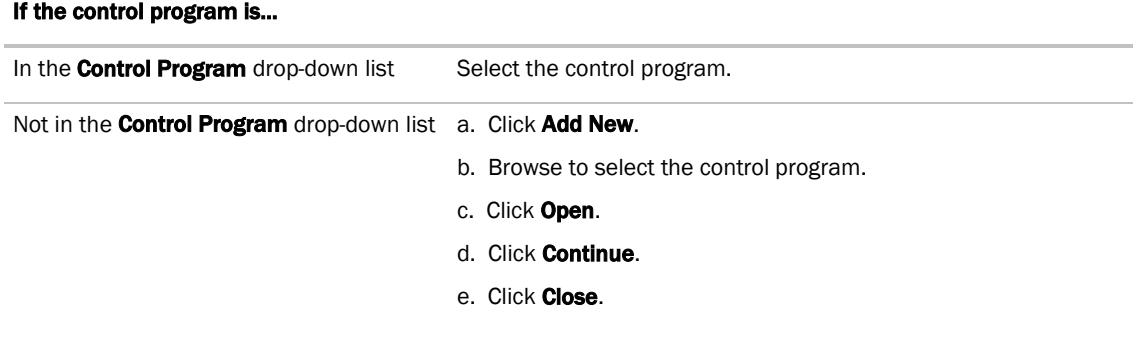

- **5** Click **Continue**. When message appears **File added successfully**, click **Close**.
- **6** Click Close again.
- **7** Right-click on the controller in the list and select **Check Status** from the list. The status of the controller should say File Mismatch.
- **8** Click the **Download All Content** button.

## <span id="page-19-0"></span>5 Verify the network points are operating correctly

- **1** On the i-Vu® or Field Assistant navigation tree, select the Carrier controller.
- **2** Select the Properties page > Network Points tab.

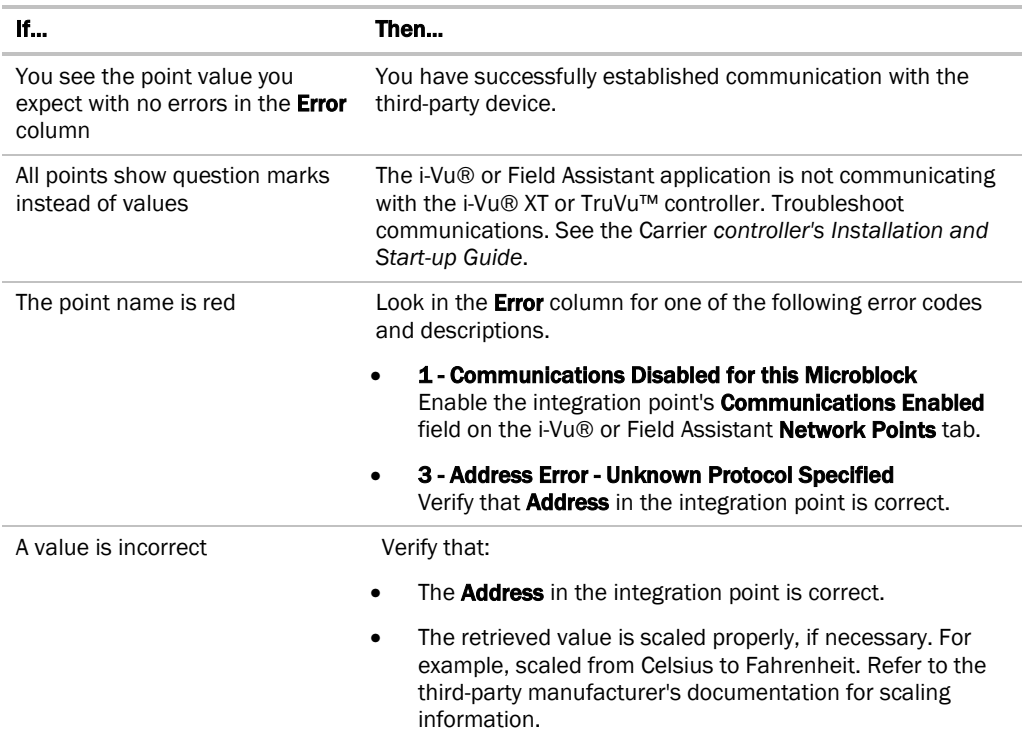

If the above solutions do not resolve the problem, gather the following information for Technical Support:

- A diagnostic capture. See next topic.
- A screenshot of the Driver Properties right-click on the third-party controller in the navigation tree, select Driver Properties > Properties page > BACnet MS/TP > Properties page
- A screenshot of the controller's Properties page > Network Points tab, showing addresses and errors

### <span id="page-19-1"></span>Network Diagnostics - Packet Capture

This page allows you to capture network communication on a port and then download the capture file for troubleshooting. Choose one of the following capture options:

- Start/Stop Define the start and stop criteria, and then click Start and Accept to begin the capture. When the capture stops, the capture file is generated. NOTE If a Start/Stop capture is running on any other port, the Get capture file button will be disabled until all Start/Stop captures have completed.
	- Start capture: When you check At (mm/dd/yyyy hh:mm AM/PM), enter the time and date, and click Start, the packet capture begins at the date and time you specified.

NOTE The hours field is validated from 0 to 12, and minute field is validated from 0 to 59.

- **Continuous** Click Start and Accept to begin the capture. Click Save to momentarily stop the capture and create the capture file. The capture will automatically resume. Click on the **Start/Stop** option to end the Continuous capture.
- o If the port is set up for MS/TP, select an option in the **Capture** section.

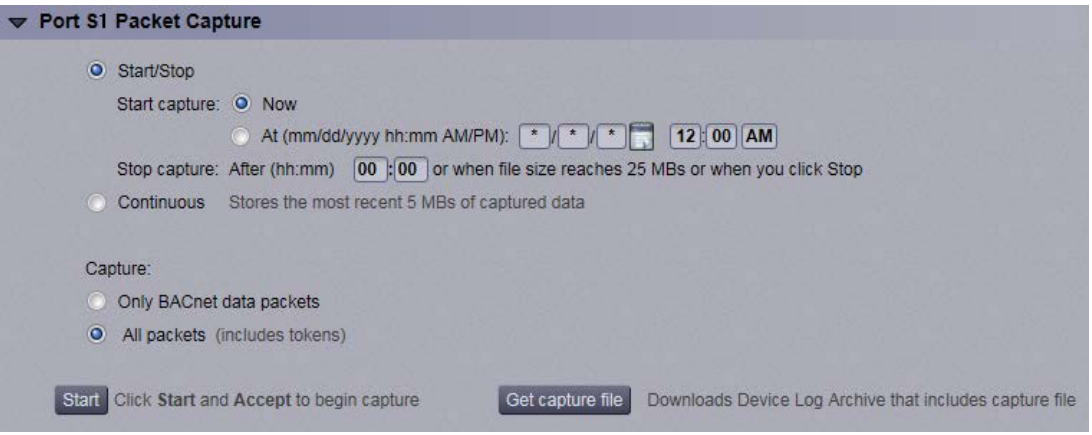

### To download the capture file

Capture files are Wireshark files that are added to the Device Log Archive .tgz file. Do the following to view the files.

- **1** If you do not have Wireshark installed on your computer, download the latest version from the *Wireshark website* (*[http://www.wireshark.org](http://www.wireshark.org/)*).
- **2** Run the install program, accepting all defaults. Include WinPcap in the installation.
- **3** On the i-Vu® or Field Assistant Packet Capture page, click Get capture file to download the .tgz file. The message appears "Retrieving the file, this may take a little while". Click OK.

NOTE If the size of the .tgz is large, there could be a considerable delay (for example, over 2 minutes) after you click Get capture file until your browser begins the download.

**4** Open the .tgz file. The files are in the captures folder.

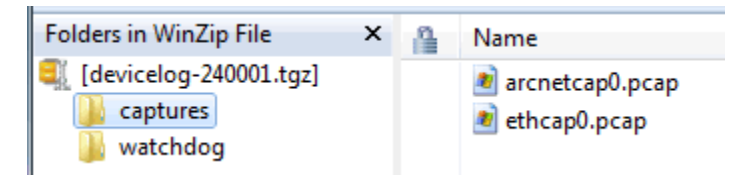

Capture file names are based on the ports. NOTES

- If you have an MSTP capture file for both Port S1 and Port S2, the file names will be: mstpcap0 for Port S1 mstpcap1 for Port S2
- Clicking Get capture file generates the port's .pcap file. If the port has a .pcap file from a previous capture, that file will be overwritten.
- **5** Extract the .pcap file from the .tgz file.
- **6** Open the .pcap file in Wireshark.

## <span id="page-21-0"></span>Appendix A - Configuring the driver parameters by using the Service Port

You can set many driver parameters locally from the controller by using the **Service Port's** web-based interface. You can set operational parameters, such as port and communications' protocol settings, without the need to connect the i-Vu® or Field Assistant application to the i-Vu® XT or TruVu™ controller. Any parameters set locally through this interface take effect immediately.

WARNING After setting parameters locally through the Service Port interface and then connecting the controller to the i-Vu® or Field Assistant application, proceed carefully, as follows:

In the i-Vu® or Field Assistant application, you must upload the parameters that you set locally BEFORE you download memory or parameters. Downloading, without uploading first, overwrites all the settings you made through the **Service Port**. Uploading first preserves those parameters.

NOTE There are a few parameters that can only be set through the Service Port, such as the controller's IP address, and these are not overwritten by a memory or parameter download from the i-Vu® or Field Assistant application.

### To connect to the Service Port:

- **1** Make sure your computer is set to get its IPv4 address automatically via DHCP.
- **2** Connect an Ethernet cable from a computer to the controller as shown below.

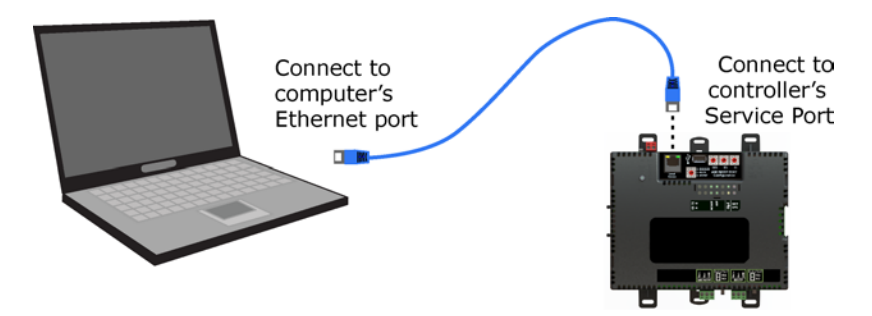

- **3** If your computer uses a static IP address, set the address to 169.254.1.x, where x is 2 or greater. If it uses a DHCP address, leave the address as it is.
- **4** Turn off the computer's Wi-Fi if it is on.
- **5** Open a web browser on the computer.
- **6** Navigate to http://local.access or http://169.254.1.1 to see the controller setup pages.

**CAUTION** Do not connect the **Service Port** to the same network that the Gig-E port is connected to. The Service Port is intended for single computer access only and has a fixed IP address that is not compatible with a building network.

### The BACnet tab

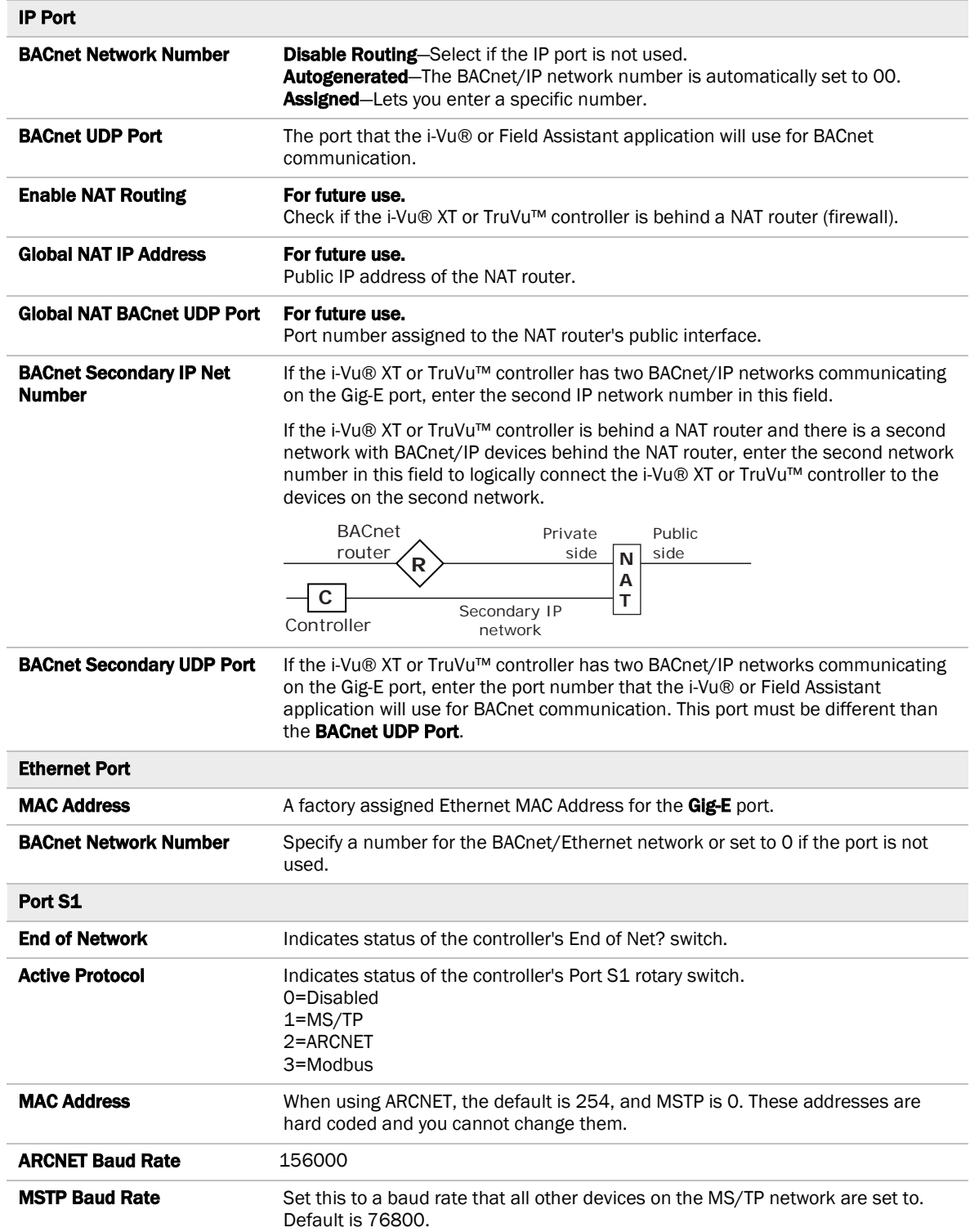

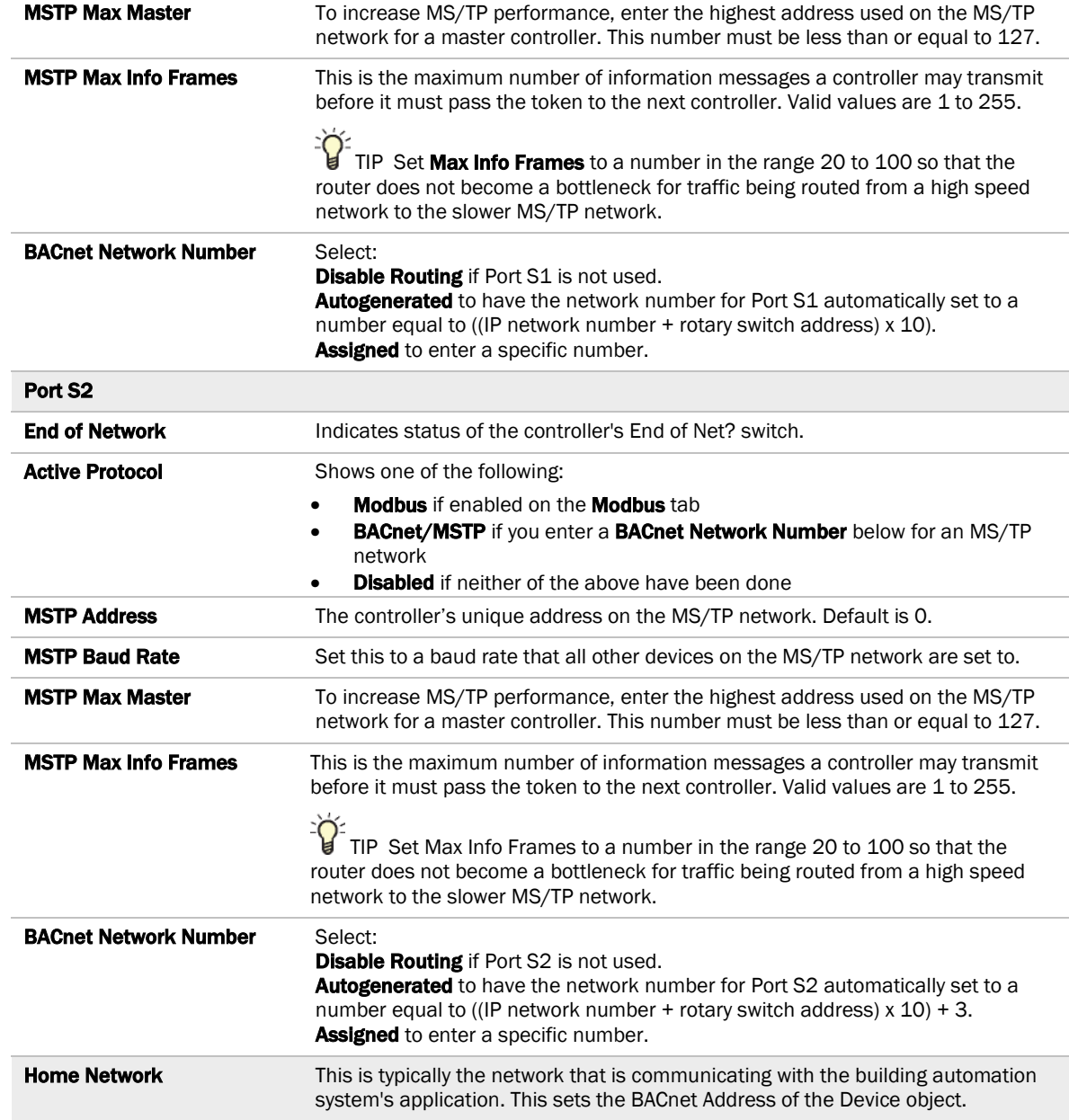

## <span id="page-24-0"></span>Appendix B - Setting up BBMDs

To minimize network communications, IP routers do not pass on broadcasts that they receive. If your system has controllers on different IP subnets separated by an IP router, you must set up a BACnet router on each IP subnet as a BACnet Broadcast Management Device (BBMD). A BBMD passes BACnet/IP broadcasts across the IP router to other BBMDs.

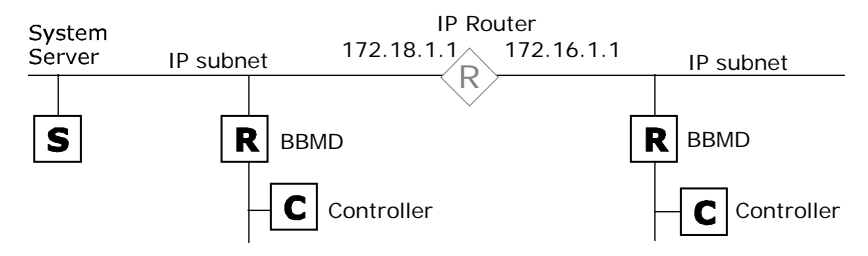

### NOTES

- The i-Vu® Standard or Plus application If the i-Vu® web server is on a separate subnet than the rest of the routers, the internal router must be assigned an IP address and configured as a BBMD.
- The i-Vu® Pro application If the i-Vu® Pro server is on a separate subnet than the rest of the routers, you must register it as a foreign device.

To set up BBMDs, use the appropriate method in the table below.

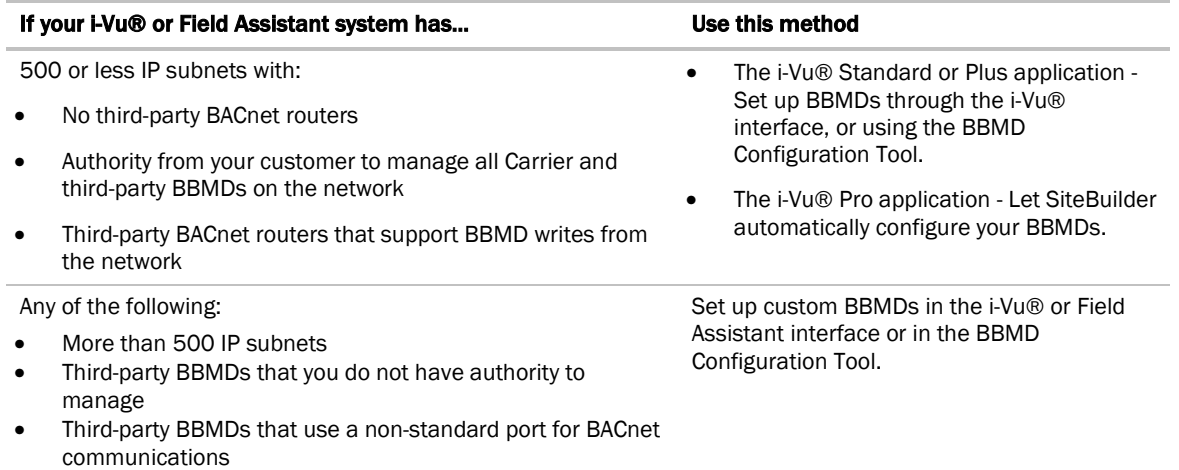

### There are multiple ways for configuring BBMD's in an i-Vu system

- **1** In thei-Vu® or Field Assistant navigation tree, select the Carrier router that will be the BBMD.
- **2** To check if that router has an existing BBMD table, click  $\sqrt{2}$ , select **Manual Command**, and type **bbmd** read.

NOTE If you want to read the BBMD table for a different router, select it and perform a Manual Command bbmd read x.x.x.x where x.x.x.x is the IP address of the controller you are on.

- **3** Click OK.
- **4** Make a list of the IP addresses for every router that will function as a BBMD in your system.

 CAUTION Multiple BBMDs on an IP subnet disrupt BACnet communications. Define only one BBMD on either side of each IP router in your system.

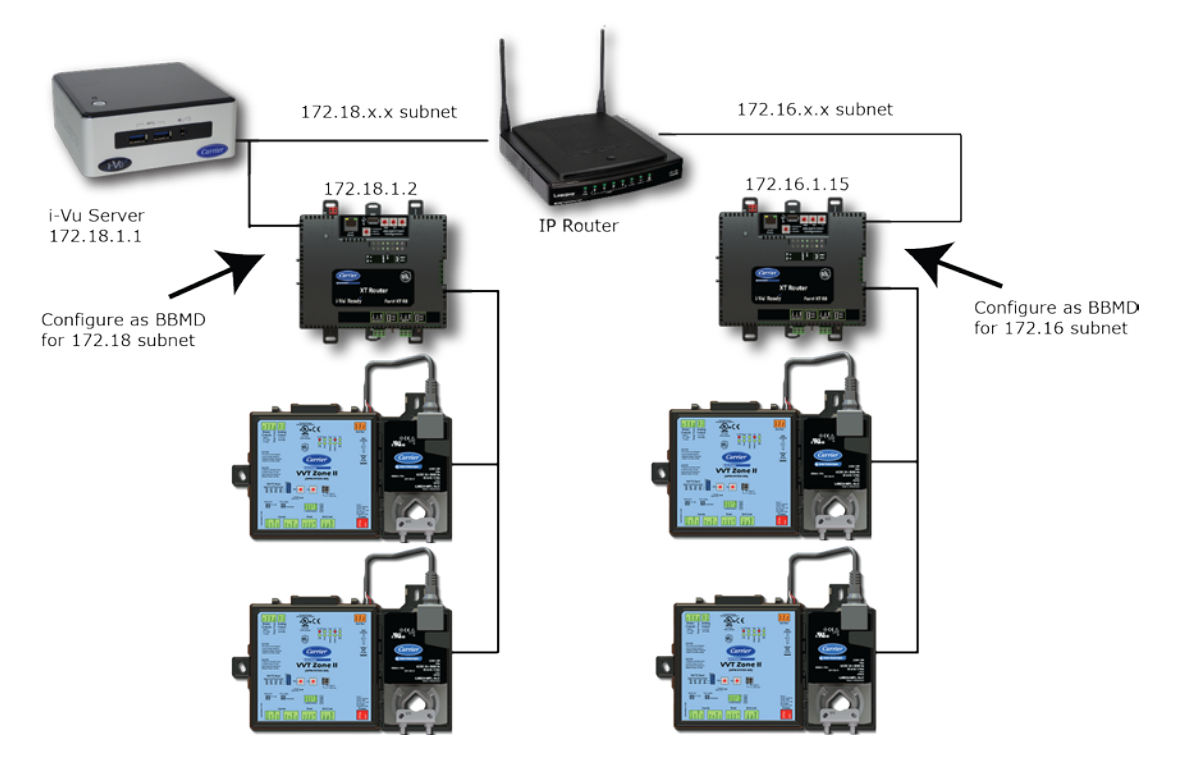

## <span id="page-26-0"></span>To set up BBMDs in SiteBuilder

As you add each Carrier BACnet router to an IP network on the Network tree, check Automatically Configure My BBMDs on the Address tab. SiteBuilder automatically selects a router in each IP subnet as the BBMD and sets up BBMD tables appropriately.

To see which BACnet routers SiteBuilder assigned as BBMDs, select View > Display > BBMD. BBMDs show **B=assigned on the Network tree.** 

To override SiteBuilder's BBMD selection, right-click a different BACnet router on the same IP subnet, then select Force to BBMD.

NOTE If you are managing 3rd party BBMDs, you must add every 3rd party device that could be a BBMD as a 3rd party device router in SiteBuilder.

### <span id="page-26-1"></span>To create and download a .bdt table

#### NOTE ".bdt" is a Broadcast Distribution Table file.

**1** Make a list of the IP addresses for every controller that will function as a BBMD in your system.

CAUTION Multiple BBMDs on an IP subnet disrupt BACnet communications. Define only one BBMD on either side of each IP router in your system.

**2** In Notepad, type the list putting each IP address on a separate line. (i-Vu® XT or TruVu™ routers support up to 500.)

NOTE If you must communicate with a third-party router that does not use the BACnet/IP port 47808 (0xbac0), you must include the hexadecimal port number in the IP address. For example, 172.168.23.67:0xe78a

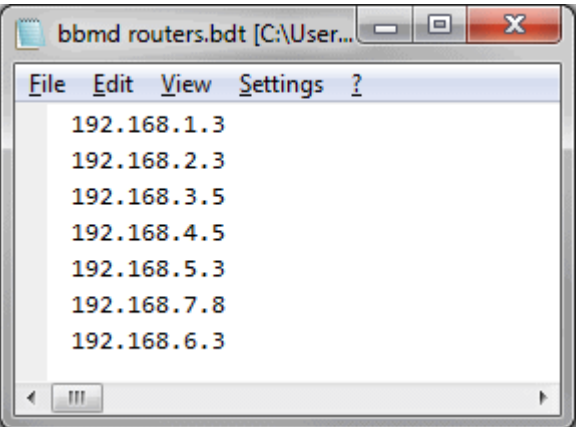

- **3** Save the file to your folder of choice or the **webroot** < system\_name> folder with a .bdt extension instead of .txt.
- **4** On the i-Vu® or Field Assistant navigation tree, select one of the Carrier controllers that will function as a **BBMD**
- **5** To check if the controller has an existing BBMD table, click  $\sqrt{2}$  and select **Manual Command**.
- **6** In the manual command field, type: bbmd read x.x.x.x where x.x.x.x is the IP address of the controller you are on.
- **7** Click OK.
- **8** If the Broadcast Distribution Table contains IP addresses that are not in your .bdt file, add them to your .bdt file.
- **9** Click  $\sqrt{10}$  and select **Manual Command.**
- **10** In the manual command field, type: bbmd write filename.bdt x.x.x.x. where filename.bdt is the .bdt file in the **webroot**\<system\_name>folder and  $x.x.x.x$  is the IP address of the controller you are on.
- **11** If the Broadcast Distribution Table contains IP addresses that are not in your .bdt file, verify that they are valid BBMD's and, if so, add them to your .bdt file.
- **12** Click OK.
- **13** Issue another bbmd read command to verify that the .bdt file was written correctly.

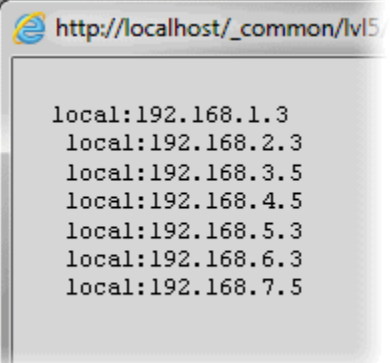

### <span id="page-27-0"></span>To set up BBMDs using the BBMD Configuration Tool

If your system has multiple routers that reside on different IP subnets, you must set up one router on each IP subnet as a BACnet/IP Broadcast Management Device (BBMD).

Every subnet with a router must have a BBMD configured in order for broadcasts from routers on that subnet to reach the rest of the routers on the network.

#### **NOTES**

- The i-Vu® Standard or Plus application If the i-Vu® web server is on a separate subnet than the rest of the routers, the internal router must be assigned a routable IP address and configured as a BBMD.
- The i-Vu® Pro application If the i-Vu® Pro server is on a separate subnet than the rest of the routers, you must register it as a foreign device to a router acting as a BBMD device.

Use the BBMD Configuration Tool to:

- Write/read the **Broadcast Distribution Table** (BDT) of each BBMD device
- Allow controllers on one subnet to communicate with controllers on other subnets
- Enable the i-Vu® application to see, upload, or configure controllers on different subnets

### To set up BBMDs using the BBMD Configuration Tool

- **1** Assign an IP address, subnet mask, and default gateway for each Carrier router on the IP network. See Addressing the i-Vu® XT or TruVu™.
- **2** Acquire the BBMD Configuration Tool from the Tech Tools USB drive or from the *Carrier Control Systems Support Site <http://www.hvacpartners.com/>*, *<https://accounts.ivusystems.com/>*. This is a stand-alone executable file and no installation is necessary.
- **3** Create a .bdt table. See above.

## **AUTIONS**

- Define only one BBMD per subnet. Multiple BBMDs on an IP subnet disrupt network communications.
- Unless explicitly modified, the UDP Port for BACnet/IP is 0xBAC0 (47808). Do not change this parameter unless you made a change in the router.
- **4** Open the BBMD Configuration Tool.
- **5** In the **IP Address** or **Host Name** field, type the IP address of the router that functions as the BBMD (BACnet Broadcast Management Device) for its subnet.
- **6** To check if the router has an existing BBMD table, click the Broadcast Distribution Table **Read** button.
- **7** If the **Broadcast Distribution Table** contains IP addresses that are not in your .bdt file, verify that they are valid BBMDs and, if so, add them to your .bdt file.

### NOTES

- The BDT's in each BBMD should be identical. Repeat this entire process whenever a BBMD is added.
- If needed, disable the checkbox next to **Show Broadcast** to limit the amount of scrolling text that is displayed.
- **8** Click the Broadcast Distribution Table **Browse** button and select the .bdt file that you made in step 4.
- **9** Verify that the appropriate IP address is still in the IP Address or Host Name field.
- **10** Click the Broadcast Distribution Table Write button.
- **11** Click Read again to verify that the new .bdt file was written to the router. See example below.

NOTE If you have a large BDT, you may have to re-size the BBMD Configuration Tool window to see the Broadcast Distribution Table.

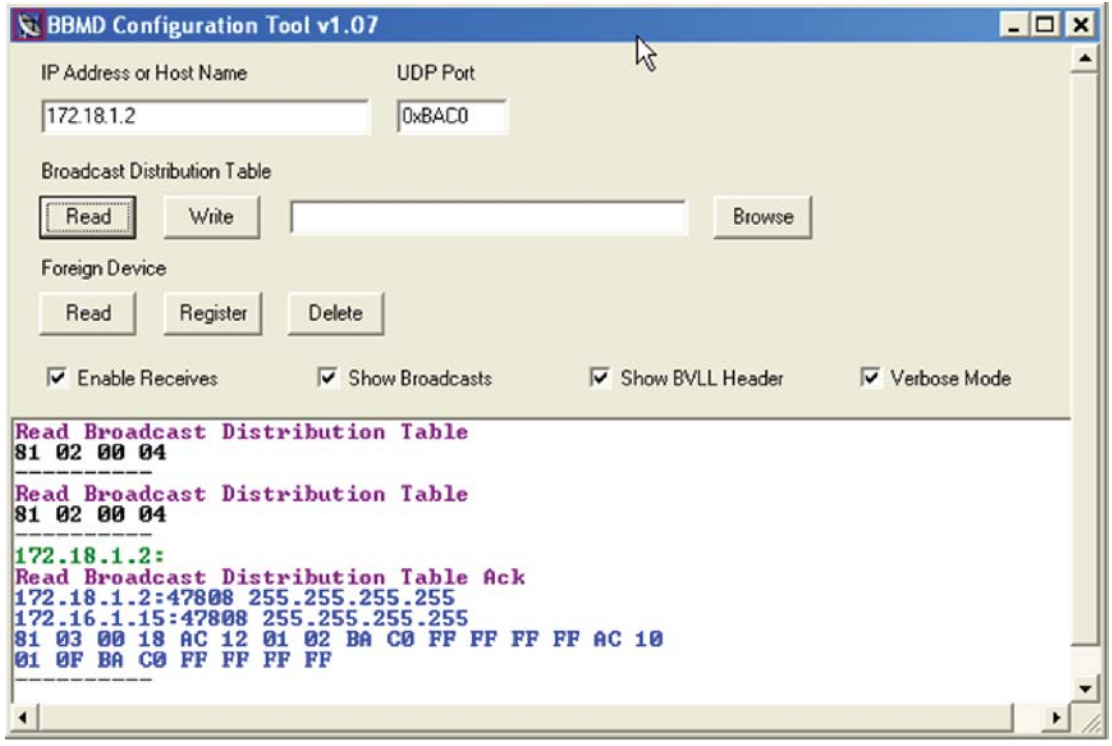

**12** Using the next IP address in the .bdt file, repeat steps 5 through 10 until every file has been updated.

NOTE To clear the BBMD entries from a router, follow the steps above using an empty (blank) .bdt file. A cleared BBMD table contains just the router's IP address without entries in the BBMD table, as shown below.

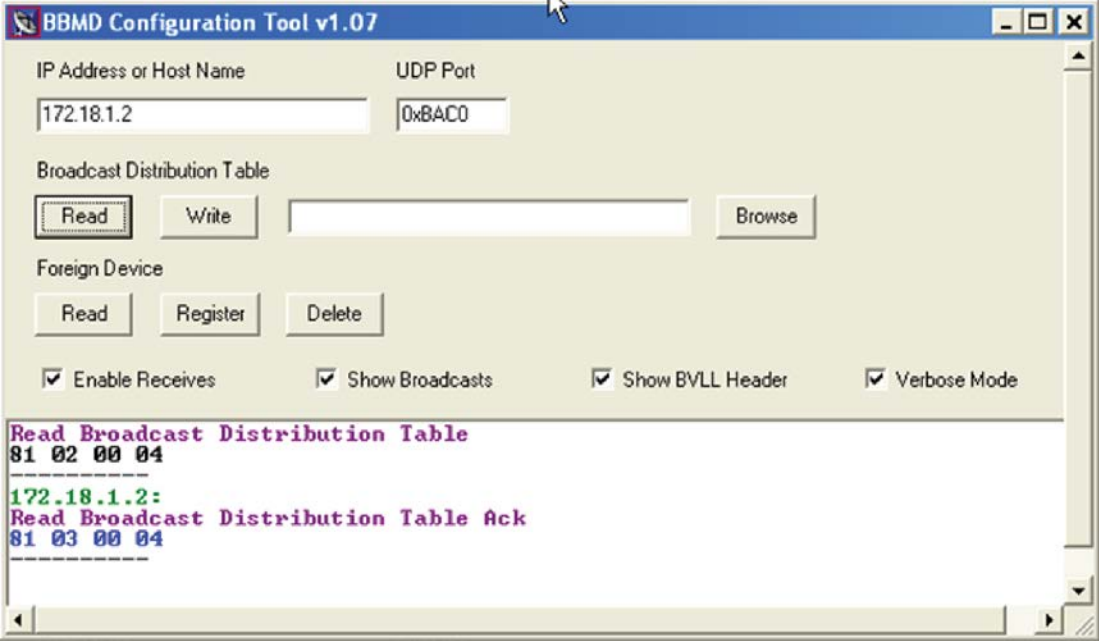

- **13** Acquire the BBMD Configuration Tool from the Tech Tools USB drive or from the *Carrier Control Systems Support Site <http://www.hvacpartners.com/>*, *<https://accounts.ivusystems.com/>*. This is a stand-alone executable file and no installation is necessary.
- **14** Make a list of the IP addresses for each router that will function as a BBMD in your system.

In the above illustration, the Carrier router, address 172.18.1.2, must be configured as a BBMD for the 172.18 subnet, while the Carrier router, address 172.16.1.15, must be configured as a BBMD for the 172.16 subnet.

## **CAUTIONS**

- Define only one BBMD per subnet. Multiple BBMDs on an IP subnet disrupt network communications.
- Unless explicitly modified, the UDP Port for BACnet/IP is 0xBAC0 (47808). Do not change this parameter unless you made a change in the router.
- **15** In a text editor such as Notepad, create a list of the routers that will be BBMDs. List each IP address on a separate line. (Maximum of 50 IP addresses per file)

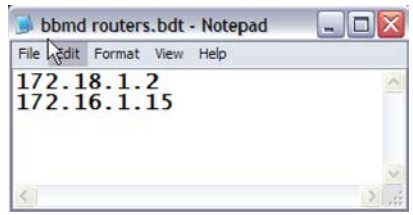

**16** Save the file to your folder of choice with a .bdt extension instead of .txt.

NOTE ".bdt" is a Broadcast Distribution Table file.

- **17** Open the BBMD Configuration Tool.
- **18** In the IP Address or Host Name field, type the IP address of the router that functions as the BBMD (BACnet Broadcast Management Device) for its subnet.
- **19** To check if the router has an existing BBMD table, click the **Broadcast Distribution Table Read** button.
- **20** If the Broadcast Distribution Table contains IP addresses that are not in your .bdt file, verify that they are valid BBMDs and, if so, add them to your .bdt file.

#### NOTES

- The BDTs in each BBMD should be identical. Repeat this entire process whenever a BBMD is added.
- If needed, disable the checkbox next to **Show Broadcast** to limit the amount of scrolling text that is displayed.
- **21** Click the **Broadcast Distribution Table Browse** button and select the .bdt file that you made in step 4.
- **22** Verify that the appropriate IP address is still in the IP Address or Host Name field.
- 23 Click the **Broadcast Distribution Table Write** button.
- 24 Click Read again to verify that the new .bdt file was written to the router. See example below.

NOTE If you have a large BDT, you may have to re-size the BBMD Configuration Tool window to see the Broadcast Distribution Table.

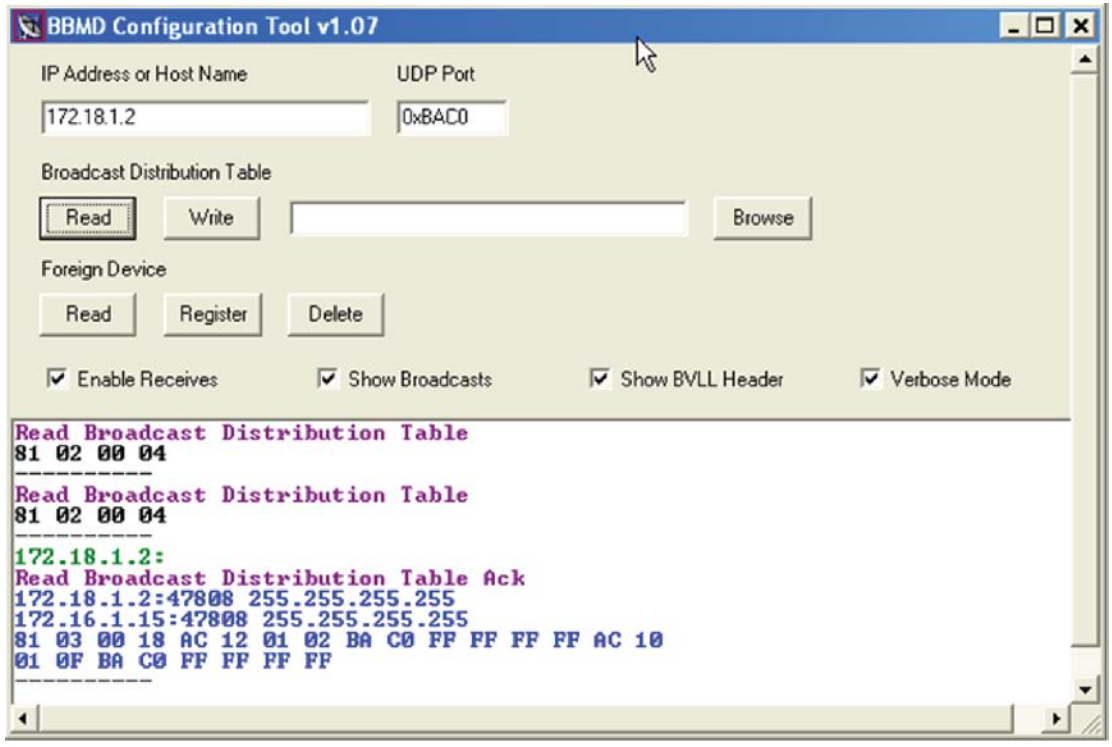

**25** Using the next IP address in the .bdt file, repeat steps 7 through 14 until every file has been updated.

NOTE To clear the BBMD entries from a router, follow the steps above using an empty (blank) .bdt file. A cleared BBMD table contains just the router's IP address without entries in the BBMD table, as shown below. $\sim$ 

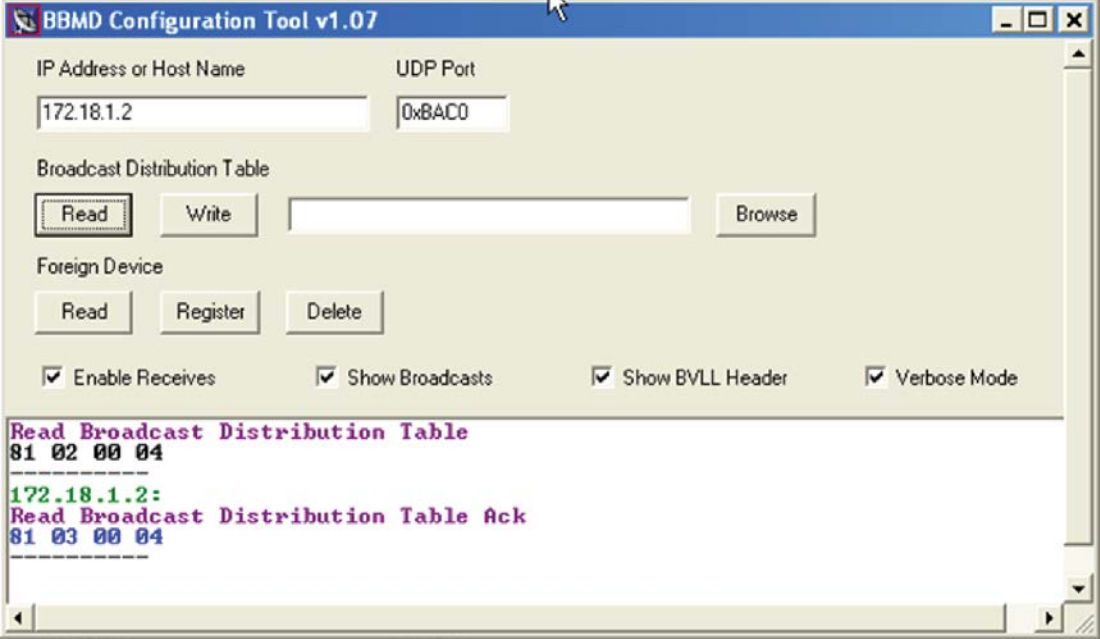

## <span id="page-32-0"></span>Document revision history

Important changes to this document are listed below. Minor changes such as typographical or formatting errors are not listed.

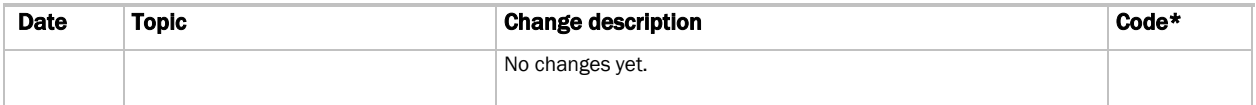

\* For internal use only

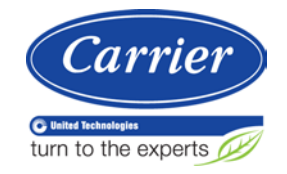

CARRIER CORPORATION ©2019 A member of the United Technologies Corporation family · Stock symbol UTX · Catalog No. 11-808-705-01 · 4/12/2019